# **RUT956 Modbus**

[Main Page](https://wiki.teltonika-networks.com/view/Main_Page) > [RUT Routers](https://wiki.teltonika-networks.com/view/RUT_Routers) > [RUT956](https://wiki.teltonika-networks.com/view/RUT956) > [RUT956 Manual](https://wiki.teltonika-networks.com/view/RUT956_Manual) > [RUT956 WebUI](https://wiki.teltonika-networks.com/view/RUT956_WebUI) > [RUT956 Services section](https://wiki.teltonika-networks.com/view/RUT956_Services_section) > **RUT956 Modbus**

The information in this page is updated in accordance with firmware version **[RUT9M\\_R\\_00.07.07.3](https://firmware.teltonika-networks.com/7.7.3/RUT9M/RUT9M_R_00.07.07.3_WEBUI.bin)**.

# $\Box$

# **Contents**

- [1](#page--1-0) [Summary](#page--1-0)
- [2](#page--1-0) [Modbus TCP Server](#page--1-0)
- [3](#page--1-0) [Modbus Serial Server](#page--1-0)
	- [3.1](#page--1-0) [Modbus Serial Server Configuration](#page--1-0)
- [4](#page--1-0) [Modbus Registers](#page--1-0)
	- [4.1](#page--1-0) [Get Parameters](#page--1-0)
	- o [4.2](#page--1-0) [Set Parameters](#page--1-0)
- [5](#page--1-0) [Modbus TCP Client](#page--1-0)
	- [5.1](#page--1-0) [Server Device Configuration](#page--1-0)
	- [5.2](#page--1-0) [Requests Configuration](#page--1-0)
	- [5.3](#page--1-0) [Alarms Configuration](#page--1-0)
- [6](#page--1-0) [Modbus Serial Client](#page--1-0)
	- [6.1](#page--1-0) [Modbus Serial Device Configuration](#page--1-0)
		- [6.1.1](#page--1-0) [RS Device Modbus Client Configuration](#page--1-0)
	- [6.2](#page--1-0) [Modbus Server Device Configuration](#page--1-0)
		- [6.2.1](#page--1-0) [Server Device Configuration](#page--1-0)
			- [6.2.1.1](#page--1-0) [Requests Configuration](#page--1-0)
			- [6.2.1.2](#page--1-0) [Modbus Client Alarms](#page--1-0)
- [7](#page--1-0) [MQTT Modbus Gateway](#page--1-0)
	- [7.1](#page--1-0) [Serial Gateway Configuration](#page--1-0)
	- [7.2](#page--1-0) [Request messages](#page--1-0)
	- [7.3](#page--1-0) [Response messages](#page--1-0)
	- [7.4](#page--1-0) [Examples](#page--1-0)
- [8](#page--1-0) [Modbus TCP over Serial Gateway](#page--1-0)
	- <sup>o</sup> [8.1](#page--1-0) [Modbus TCP over Serial Gateway Configuration](#page--1-0)
	- [8.2](#page--1-0) [IP Filter](#page--1-0)
- [9](#page--1-0) [See also](#page--1-0)

# **Summary**

**Modbus** is a serial communications protocol. Simple and robust, it has become a de facto standard communication protocol and is now a commonly available means of connecting industrial electronic devices.

This manual page provides an overview of the Modbus functionality in RUT956 devices.

If you're having trouble finding this page or some of the parameters described here on your device's WebUI, you should **turn on "Advanced WebUI" mode**. You can do that by clicking the "Advanced" button, located at the top of the WebUI.

 $\pmb{\times}$ 

# **Modbus TCP Server**

A **Modbus TCP Server** listens for connections from a TCP Client (client) and sends out a response or sets some system related parameter in accordance with the given query. This provides the user with the possibility to set or get system parameters.

The figure below is an example of the Modbus TCP window section and the table below provides information on the fields contained in that window:

#### $\pmb{\times}$

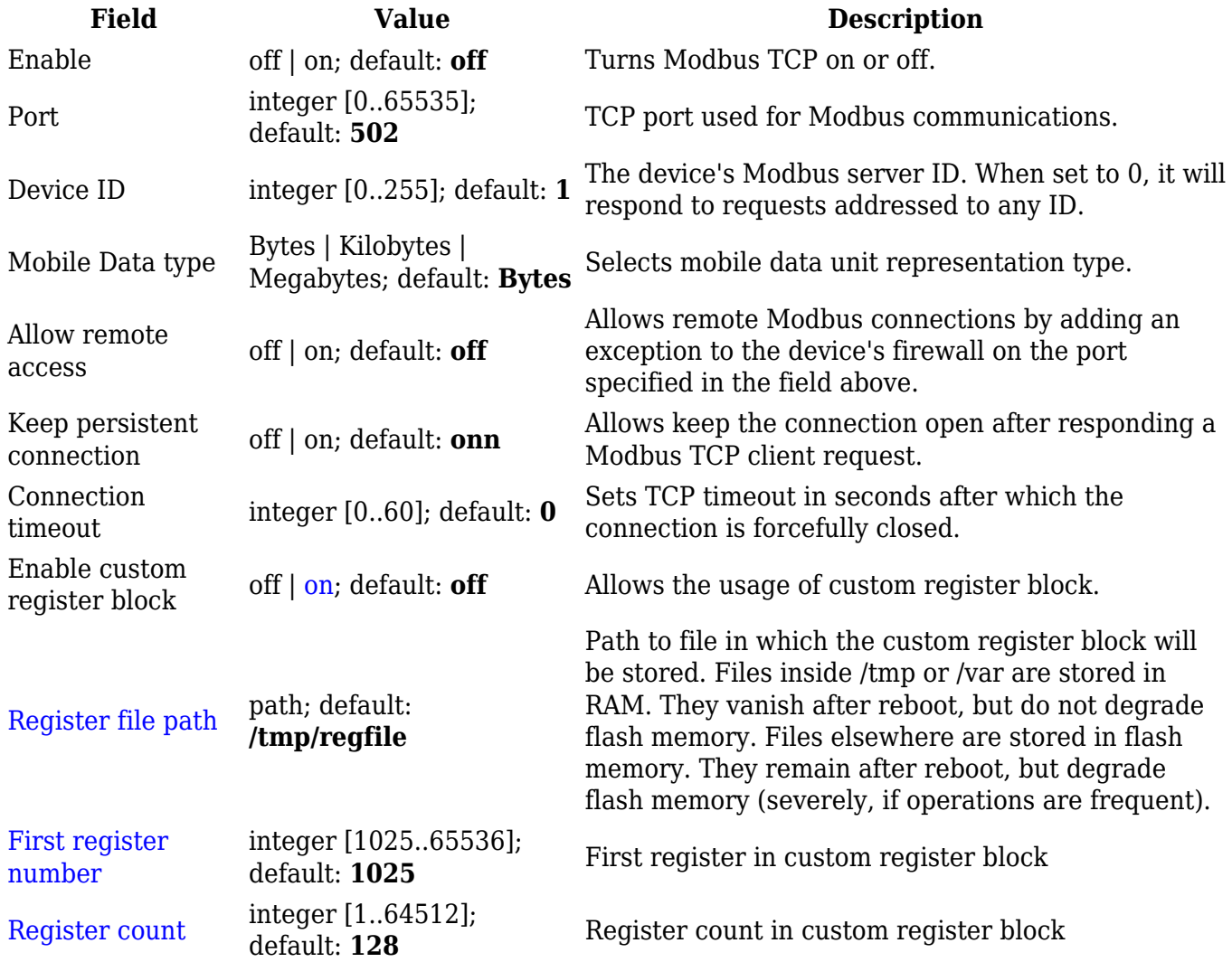

# **Modbus Serial Server**

A **Modbus Serial Server** listens for connections from a serial client and sends out a response or sets some system related parameter in accordance with the given query. This provides the user with the possibility to set or get system parameters.

### **Modbus Serial Server Configuration**

The **Modbus Serial Server Configuration** section is used to configure serial servers. By default, the list is empty. To add a new server instance, enter the instance name, select serial interface and click the 'Add' button.

### $\pmb{\times}$

After clicking 'Add' you will be redirected to the newly added server instance configuration page.

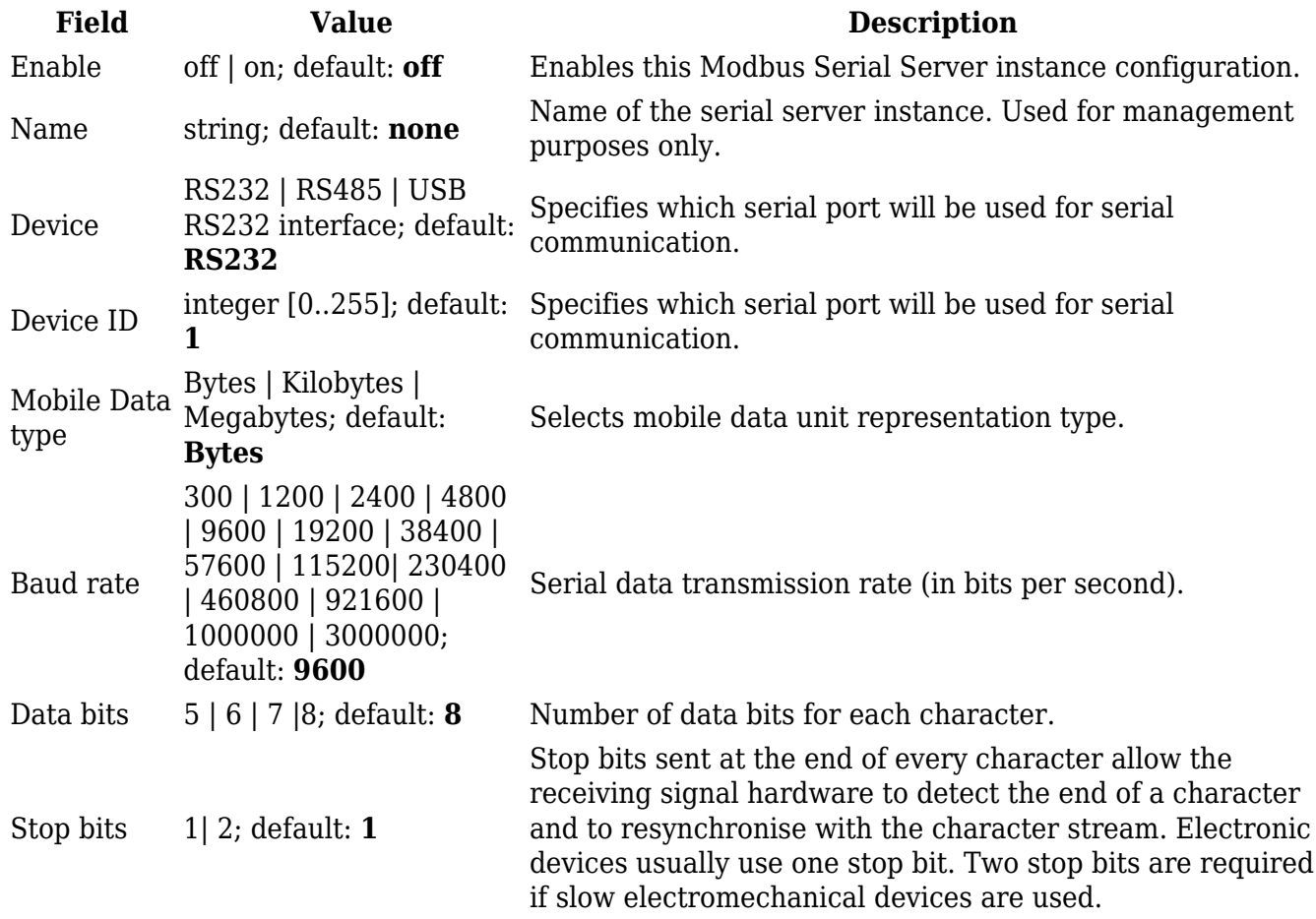

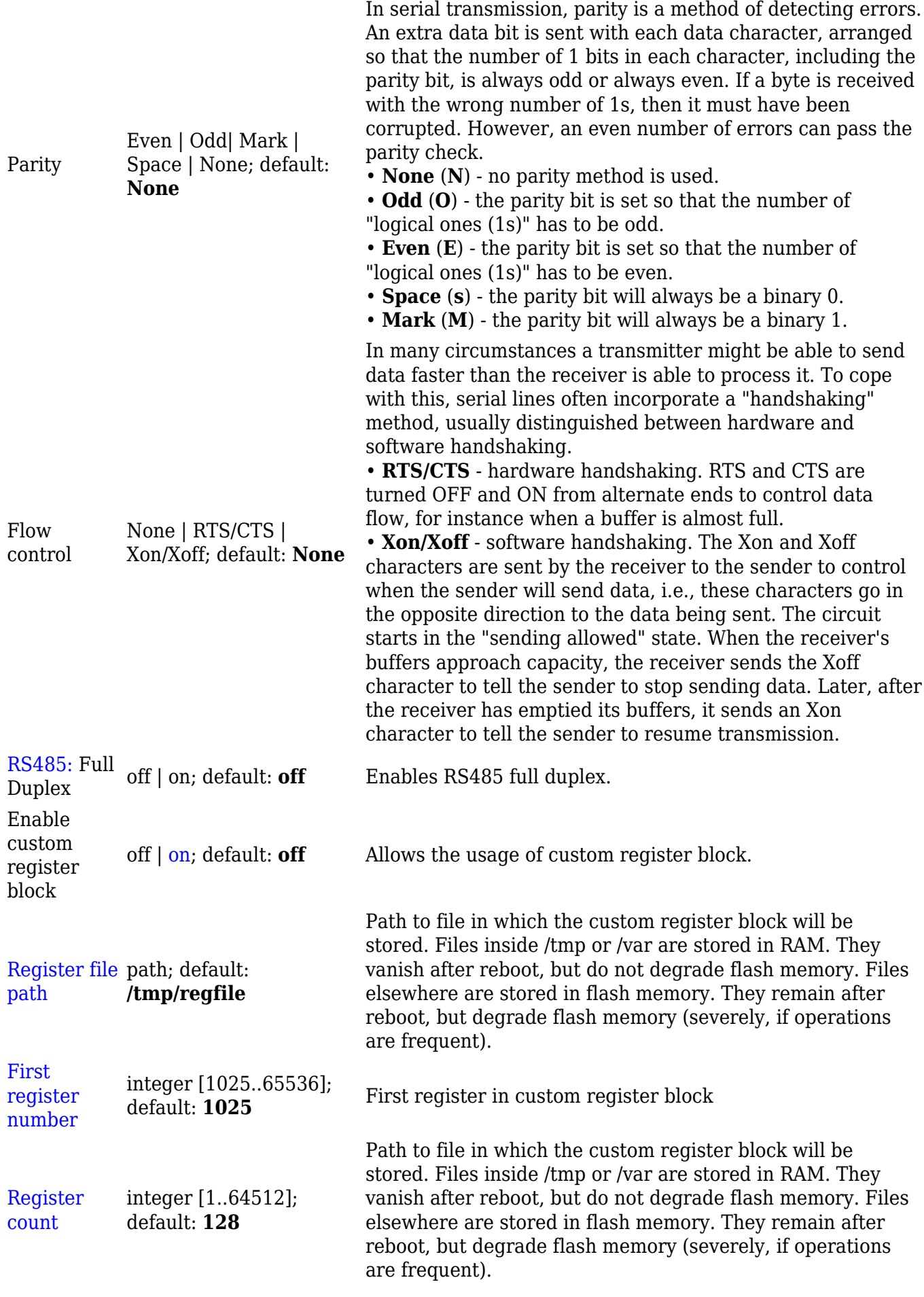

# **Modbus Registers**

# **Get Parameters**

Modbus parameters are held within **registers**. Each register contains 2 bytes of information. For simplification, the number of registers for storing numbers is 2 (4 bytes), while the number of registers for storing text information is 16 (32 bytes).

The register numbers and corresponding system values are described in the table below:

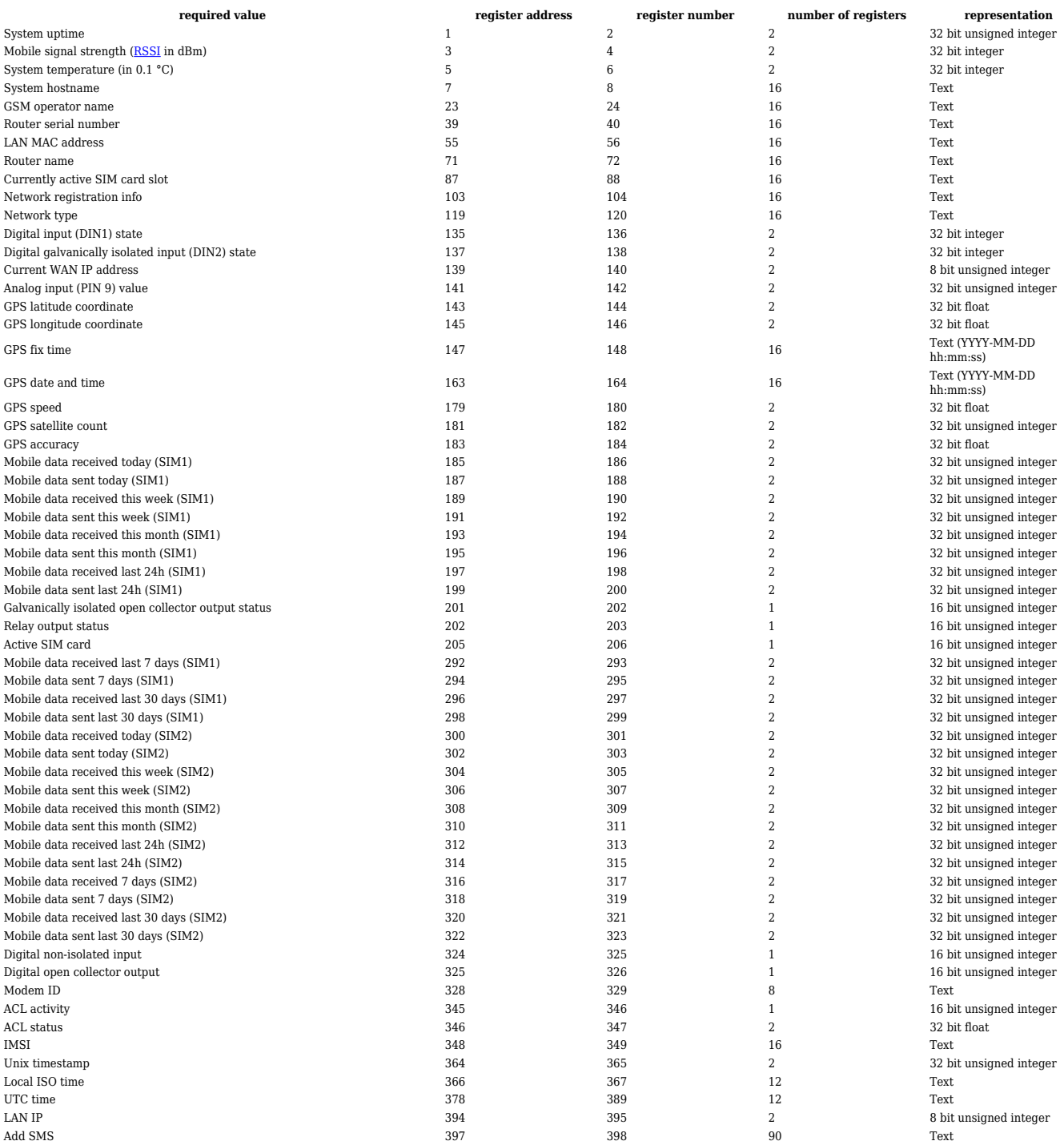

The Modbus daemon can also set some device parameters.

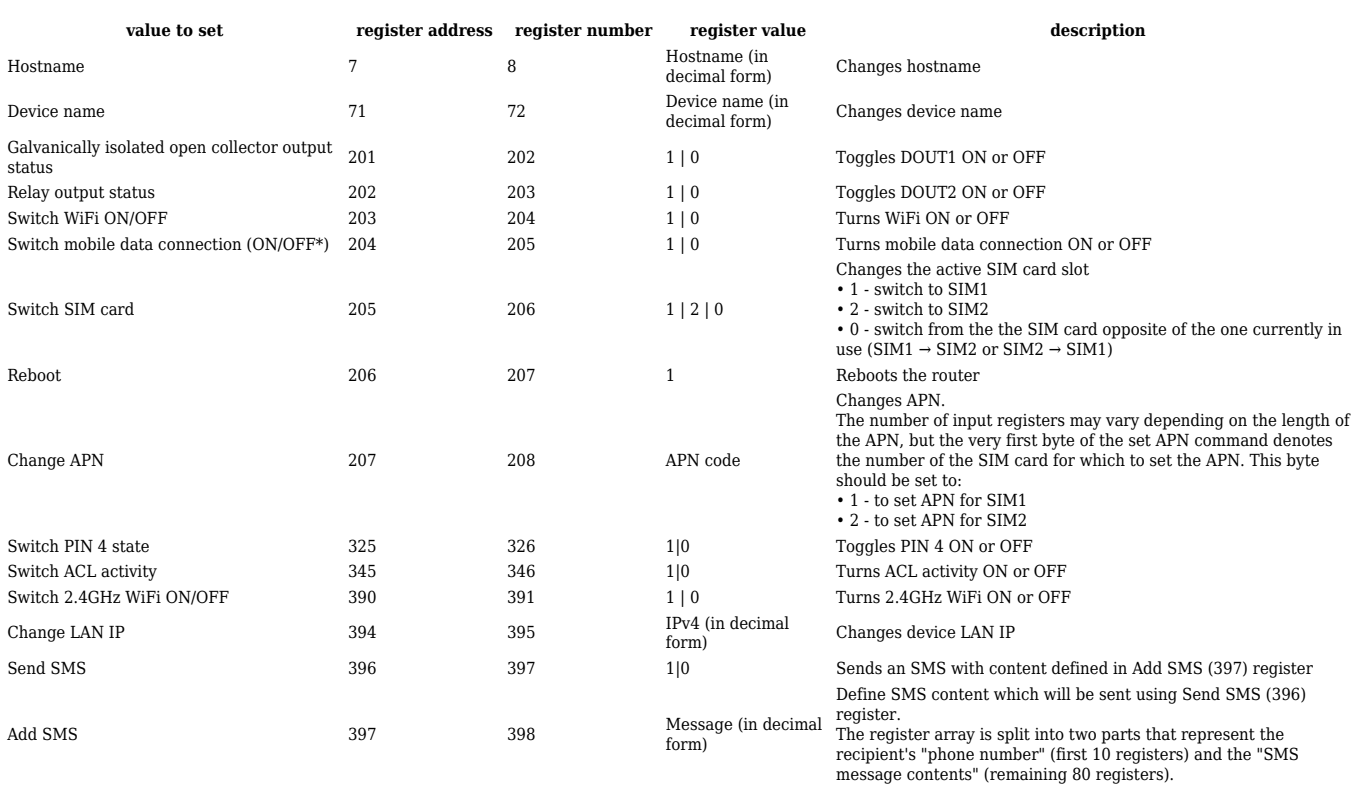

# **Modbus TCP Client**

A **Modbus Client** device can request data from Modbus servers. The Modbus TCP Client section is used to configure Modbus TCP servers and enable Client.

Notice the Global section config. It is used to outright turn the service off or on if any active configurations are present.

 $\pmb{\times}$ 

Clicking the Cog icon opens a modal window. The global configuration slider can be set and it's state saved.

 $\pmb{\times}$ 

By default, the server list is empty and client is disabled. To add a new server, click the 'Add' button

 $\pmb{\times}$ 

After clicking 'Add' you will be redirected to the newly added server's configuration page.

### **Server Device Configuration**

The **Server Device Configuration** section is used to configure the parameters of Modbus TCP servers that the Client (this RUT956 device) will be querying with requests. The figure below is an example of the Server Device Configuration and the table below provides information on the fields contained in that section:

 $\pmb{\times}$ 

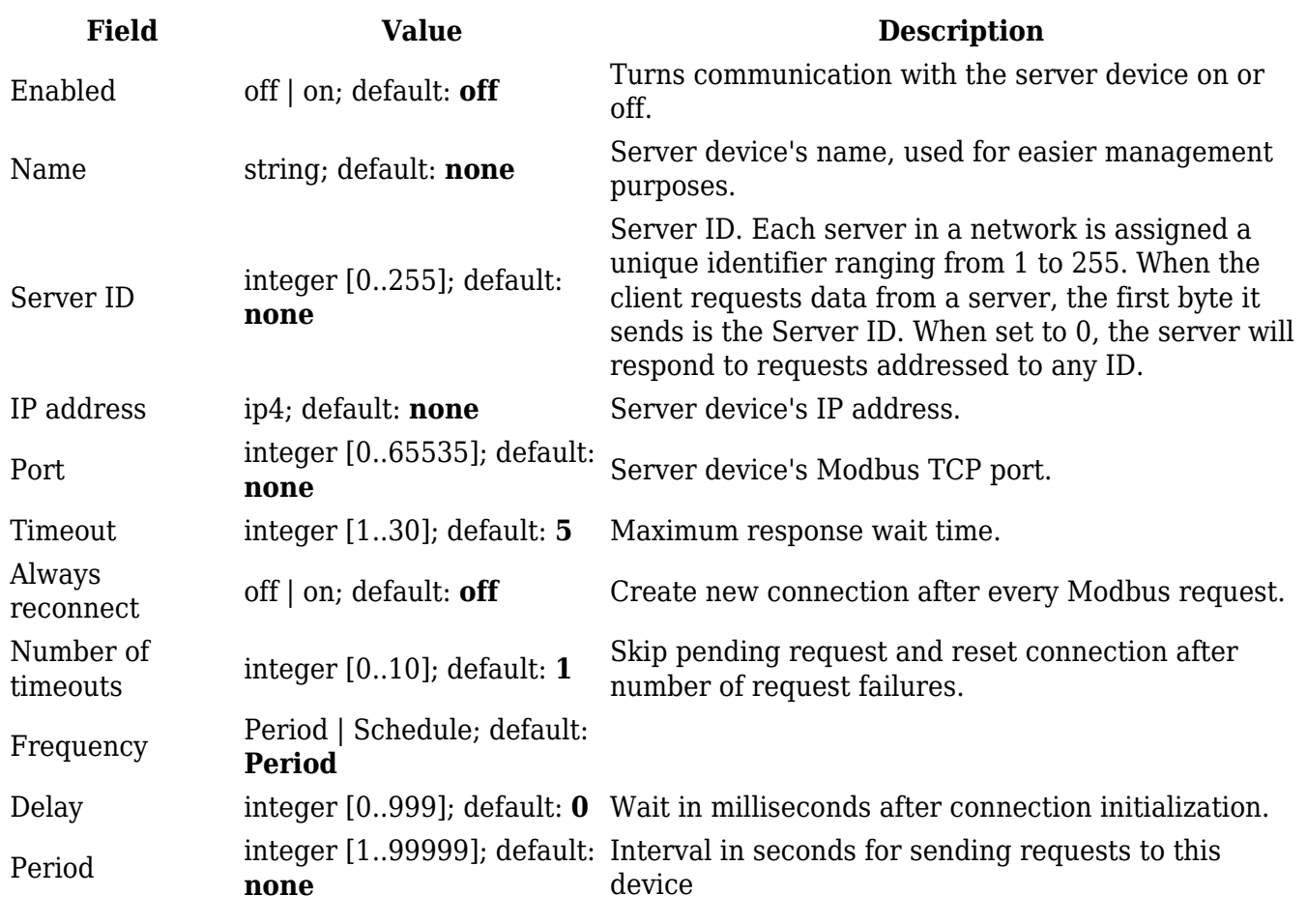

# **Requests Configuration**

A Modbus **request** is a way of obtaining data from Modbus servers. The client sends a request to a server specifying the function code to be performed. The server then sends the requested data back to the Modbus client.

**Note:** Modbus TCP Client uses *Register Number* instead of *Register Address* for pointing to a register. For example, to request the *Uptime* of a device, you must use **2** in the *First Register* field.

The Request Configuration list is empty by default. To add a new Request Configuration loon to the Add New Instance section. Enter a custom name into the 'Name' field and click the 'Add' button:

 $\pmb{\times}$ 

The new Request Configuration should become visible in the list:

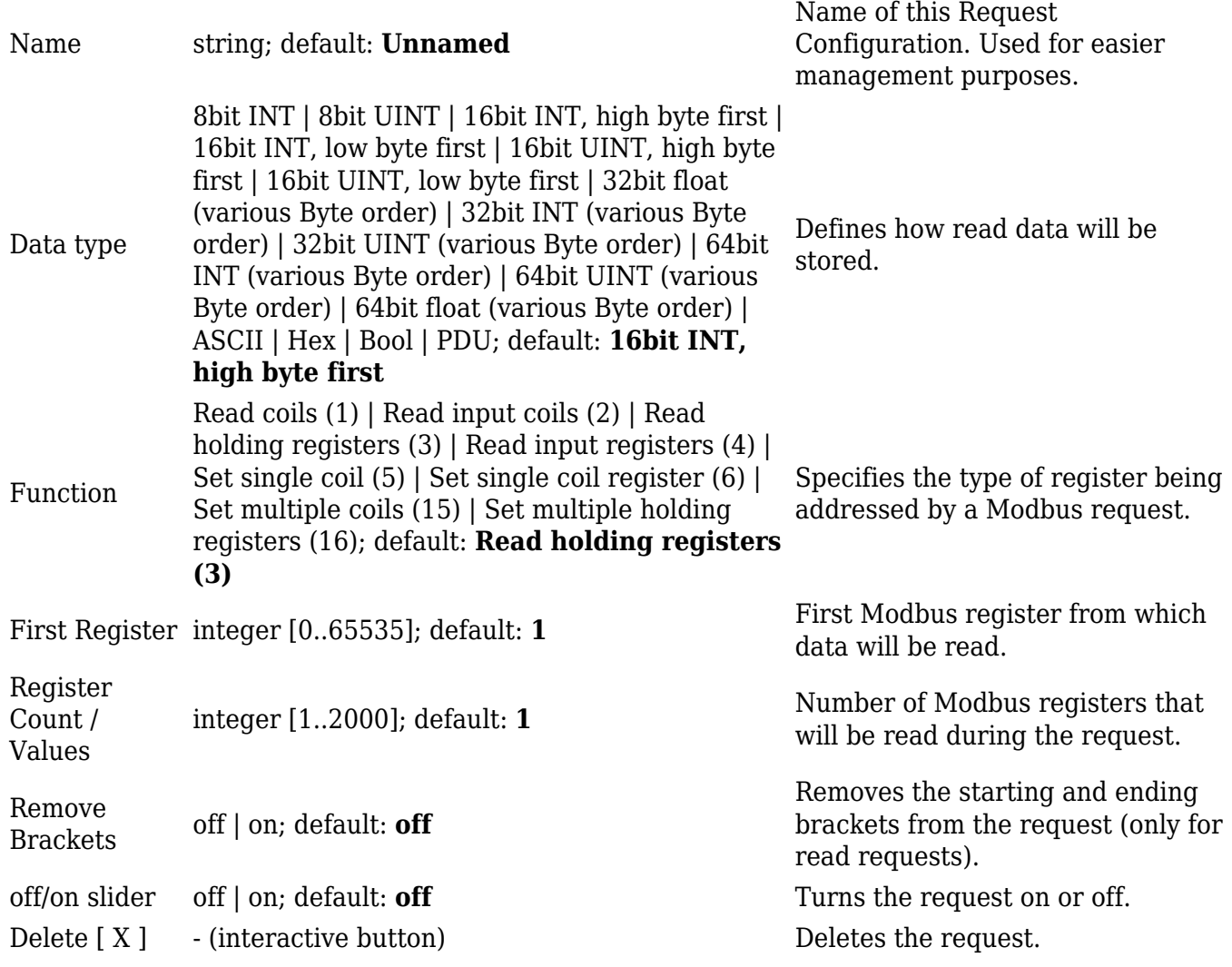

**Additional note:** by default the newly added Request Configurations are turned off. You can use the on/off slider to the right of the Request Configuration to turn it on:

 $\pmb{\times}$ 

After having configured a request, you should see a new 'Request Configuration Testing' section appear. It is used to check whether the configuration works correctly. Simply click the 'Test' button and a response should appear in the box below. **Note:** to use test buttons, you need to enable [Client](#page--1-0) [section](#page--1-0). A successful response to a test may look something like this:

 $\pmb{\times}$ 

# **Alarms Configuration**

**Alarms** are a way of setting up automated actions when some Modbus values meet user-defined conditions. When the Modbus TCP Client (this RUT956 device) requests some information from a server device it compares that data to with the parameters set in an Alarm Configuration. If the comparison meets the specified condition (more than, less than, equal to, not equal to), the Client performs a user-specified action, for example, a Modbus write request or switching the state of an output.

The figure below is an example of the Alarms Configuration list. To create a new Alarm, click the 'Add' button.

 $\pmb{\times}$ 

After adding the Alarm you should be redirected to its configuration page which should look similar to this:

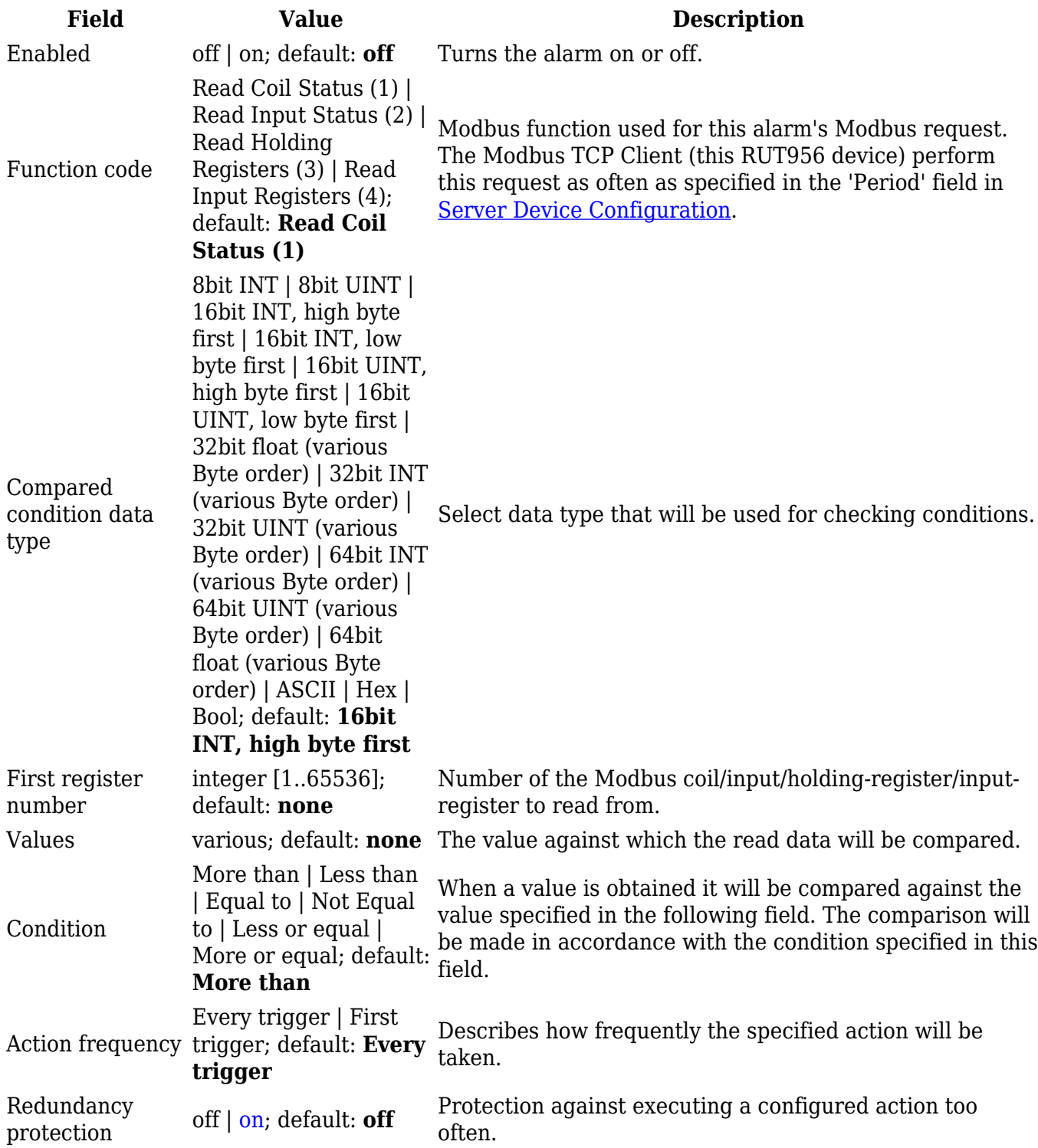

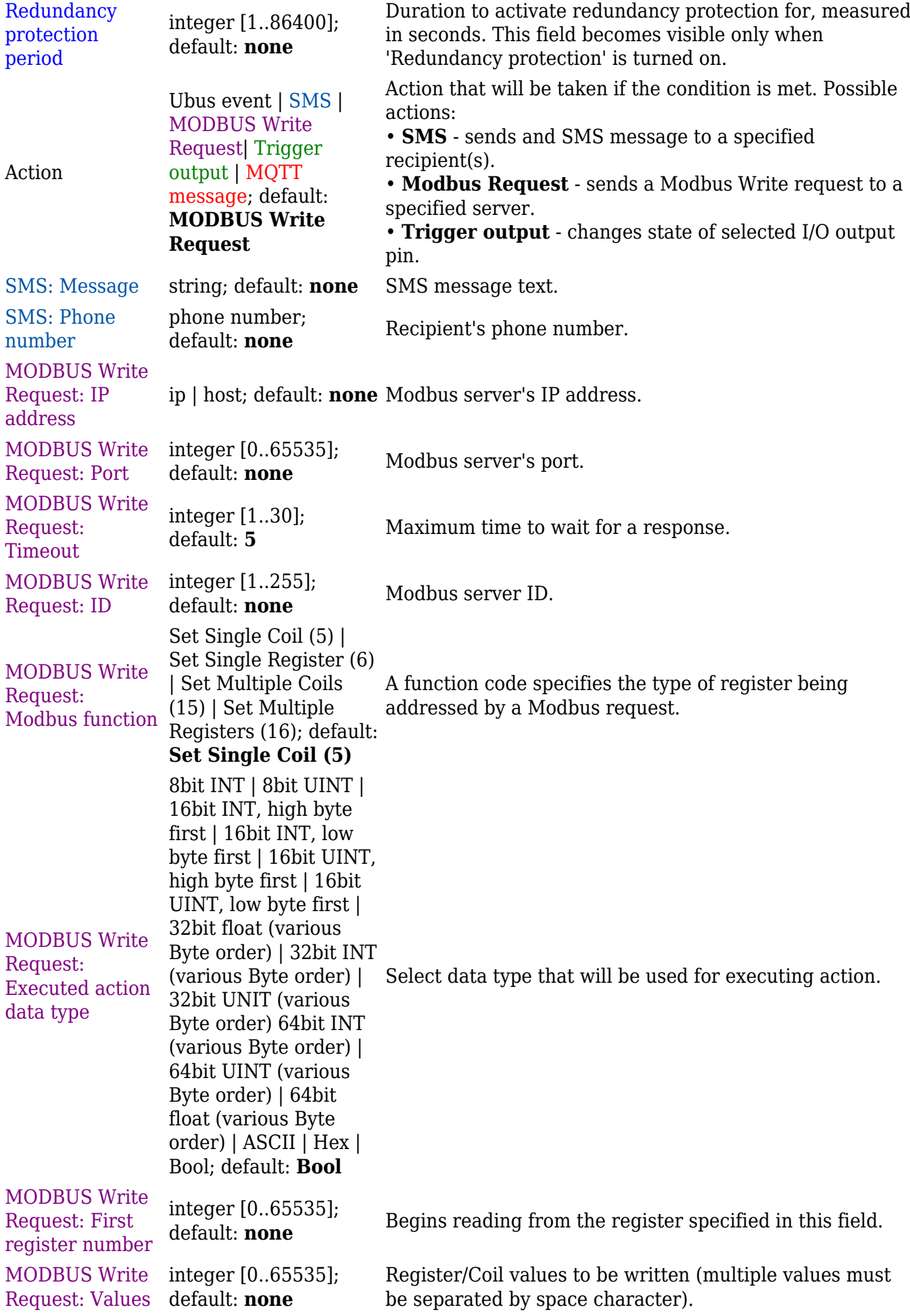

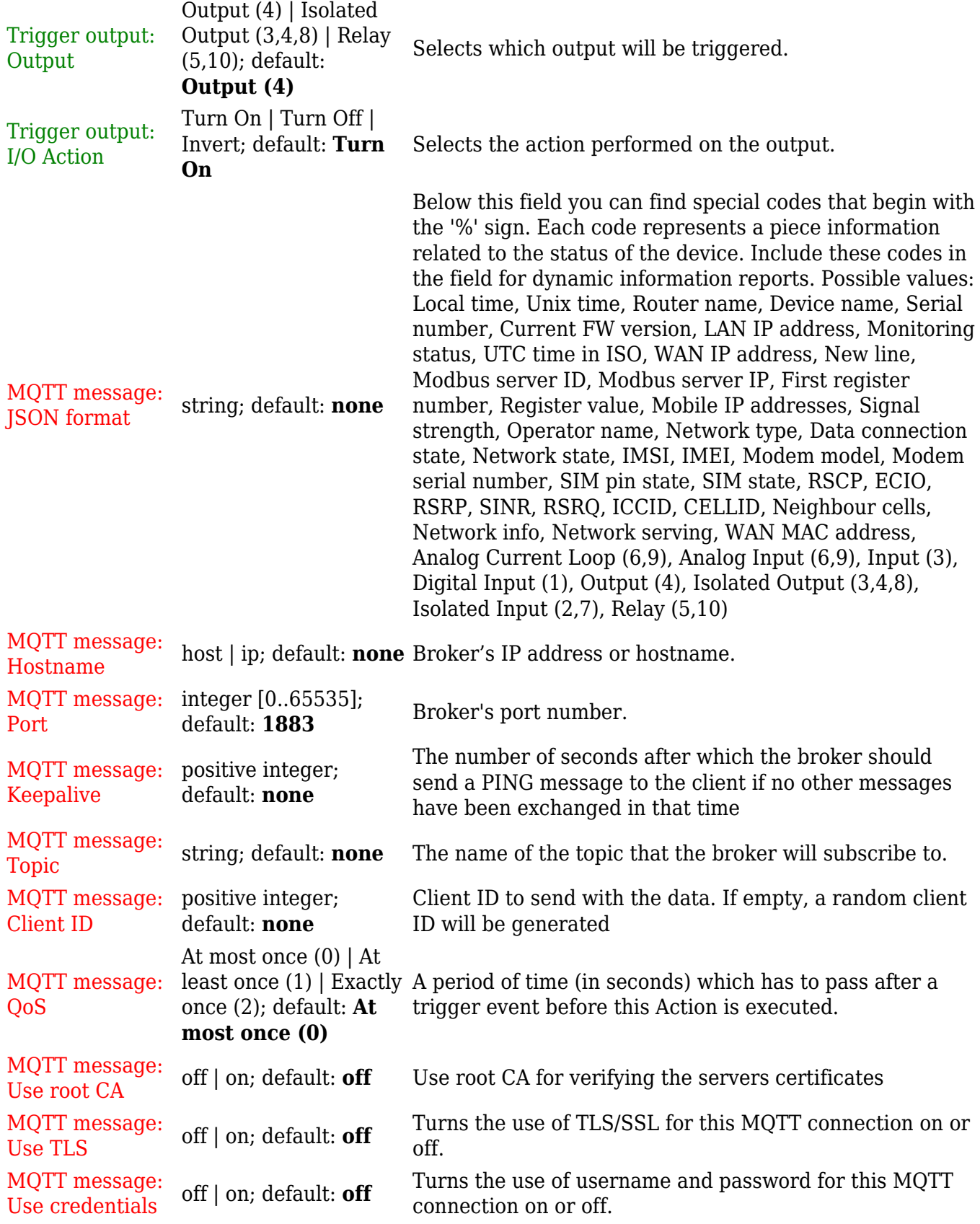

# **Modbus Serial Client**

The **Modbus Serial Client** page is used to configure the device as a Modbus RTU Client. Modbus RTU (remote terminal unit) is a serial communication protocol mainly used in communication via serial interfaces.

### $\pmb{\times}$

Notice the Global section config. It is used to outright turn the service off or on if any active configurations are present.

 $\pmb{\times}$ 

Clicking the Cog icon opens a modal window. The global configuration slider can be set and it's state saved.

 $\pmb{\times}$ 

# **Modbus Serial Device Configuration**

This section is used to create Modbus Serial Client's server device instances. You may create a Serial Device instance for each supported serial interface.

 $\pmb{\times}$ 

By default there are no instances created. To add a new serial device configuration, enter an instance name and click the 'Add' button.

 $\pmb{\times}$ 

After clicking 'Add' you will be redirected to the newly added device's configuration page.

### **RS Device Modbus Client Configuration**

This section is used to configure the Modbus Serial Client's server device interface settings.

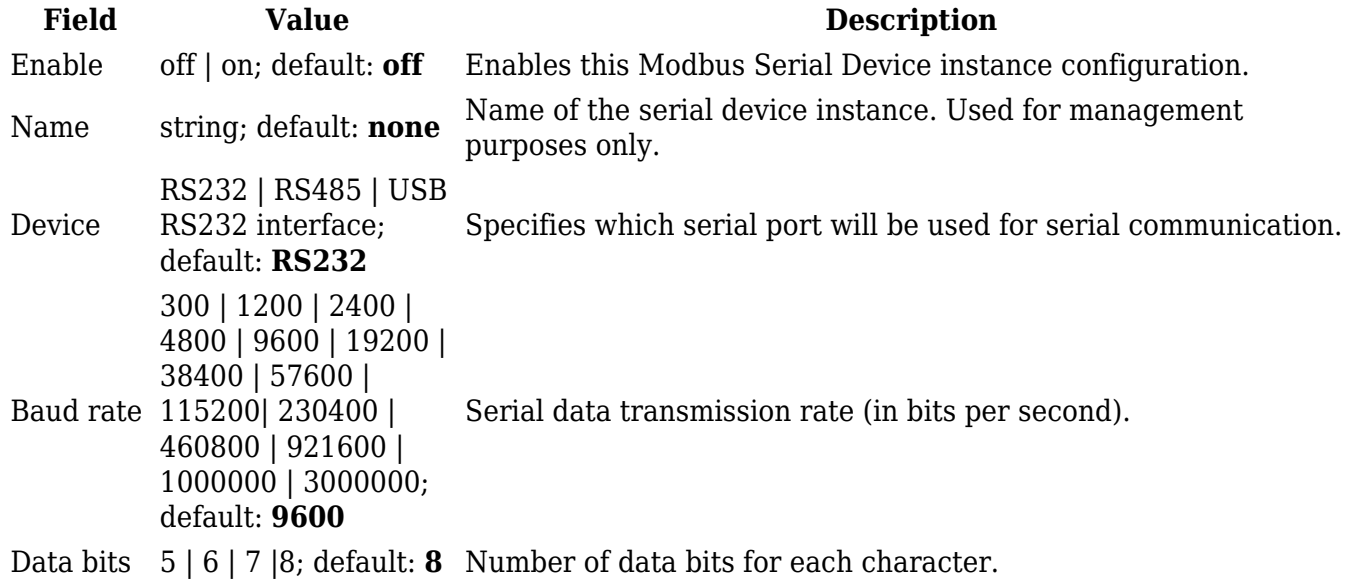

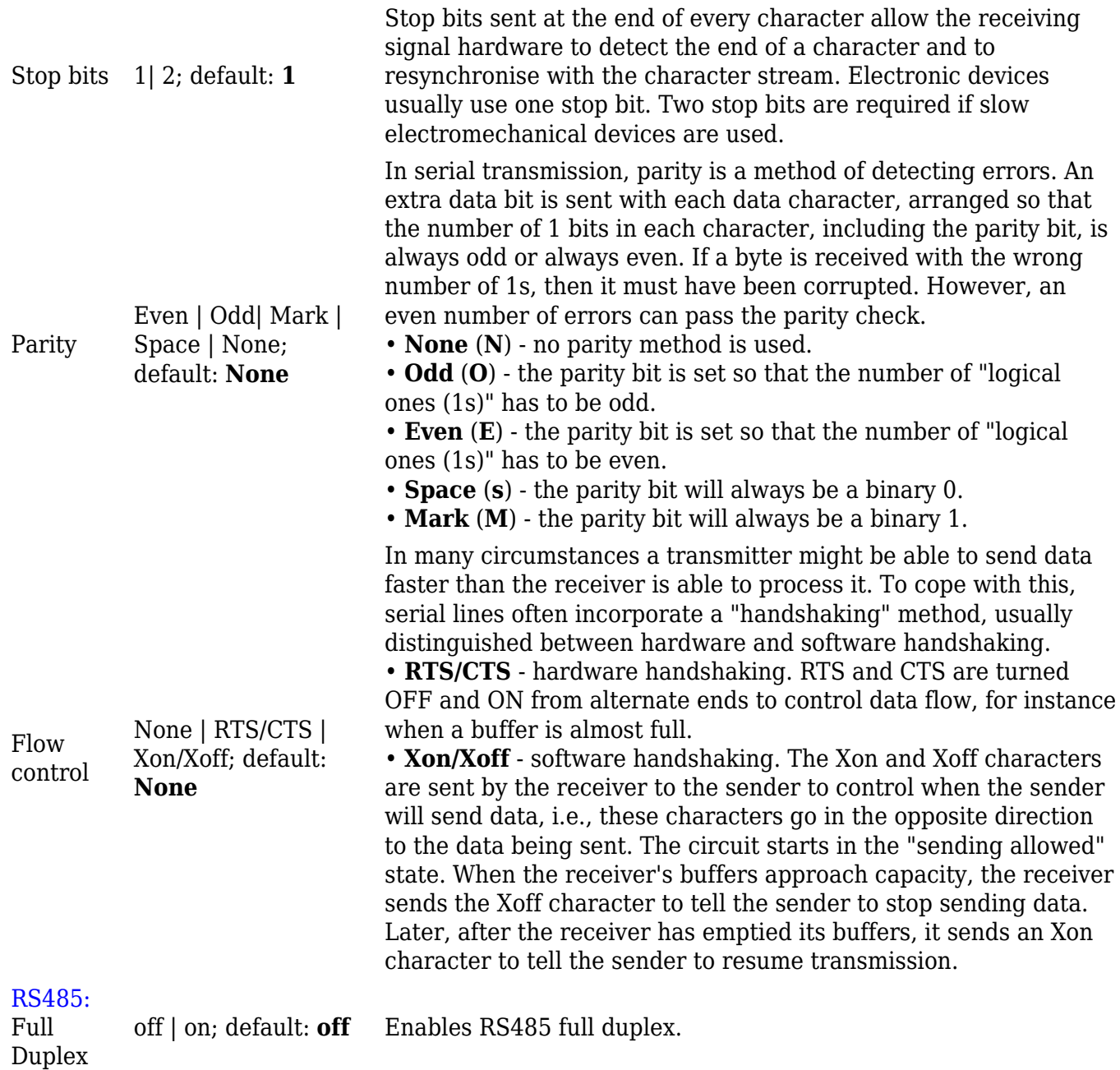

### **Modbus Server Device Configuration**

This section is used to create server instances that the Client (this RUT956 device) will be querying with requests.

 $\pmb{\times}$ 

By default there are no instances created. To add a new server configuration, enter an instance name, select a serial device instance and click the 'Add' button.

 $\pmb{\times}$ 

After clicking 'Add' you will be redirected to the newly added server's configuration page.

The **Server Device Configuration** section is used to configure the parameters of Modbus RTU servers that the Client (this RUT956 device) will be querying with requests. The figure below is an example of the Server Device Configuration and the table below provides information on the fields contained in that section:

 $\pmb{\times}$ 

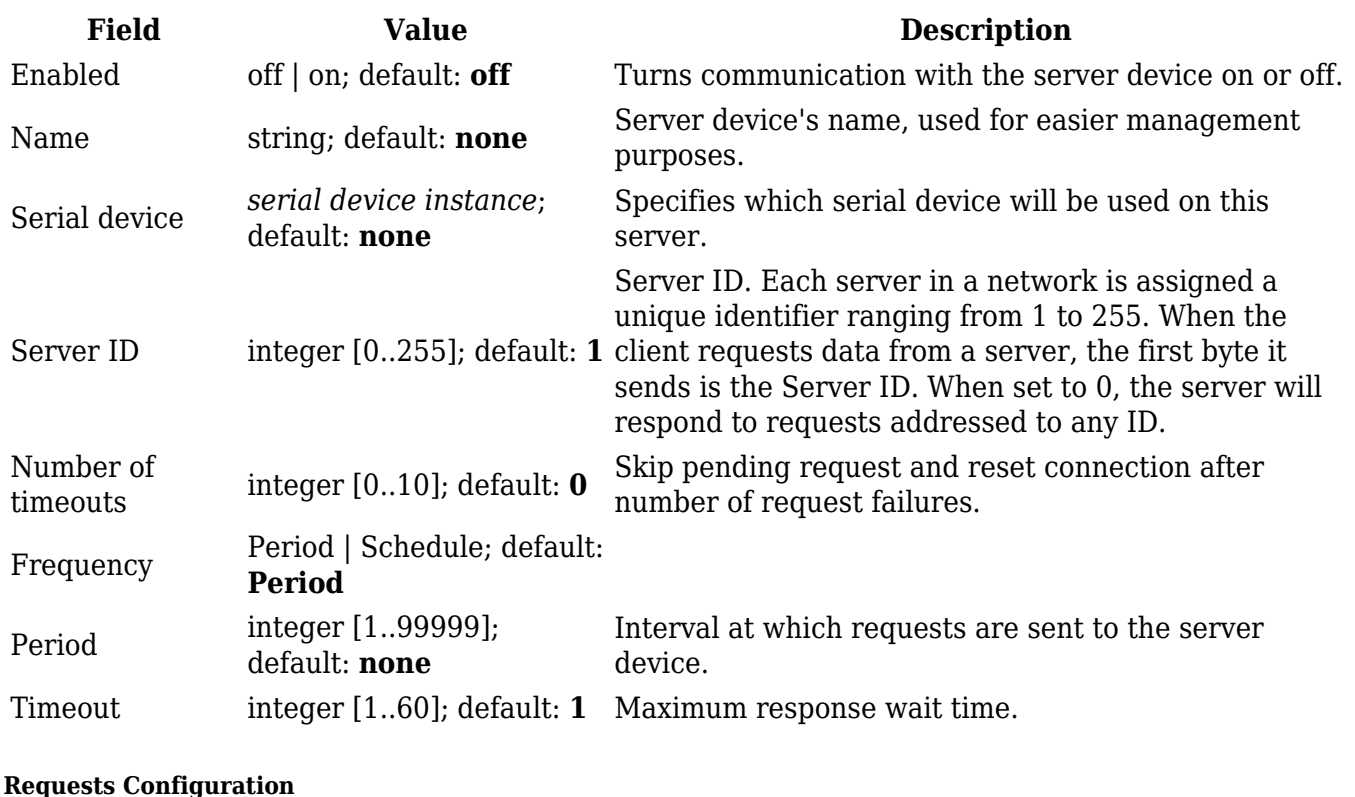

A Modbus **request** is a way of obtaining data from Modbus servers. The client sends a request to a servers specifying the function code to be performed. The server then sends the requested data back to the Modbus client.

**Note:** Modbus Serial Client uses *Register Number* instead of *Register Address* for pointing to a register. For example, to request the *Uptime* of a device, you must use **2** in the *First Register* field.

The Request Configuration list is empty by default. To add a new Request Configuration loon to the Add New Instance section. Enter a custom name into the 'Name' field and click the 'Add' button:

 $\pmb{\times}$ 

The new Request Configuration should become visible in the list:

 $\pmb{\times}$ 

**Field Value Description**

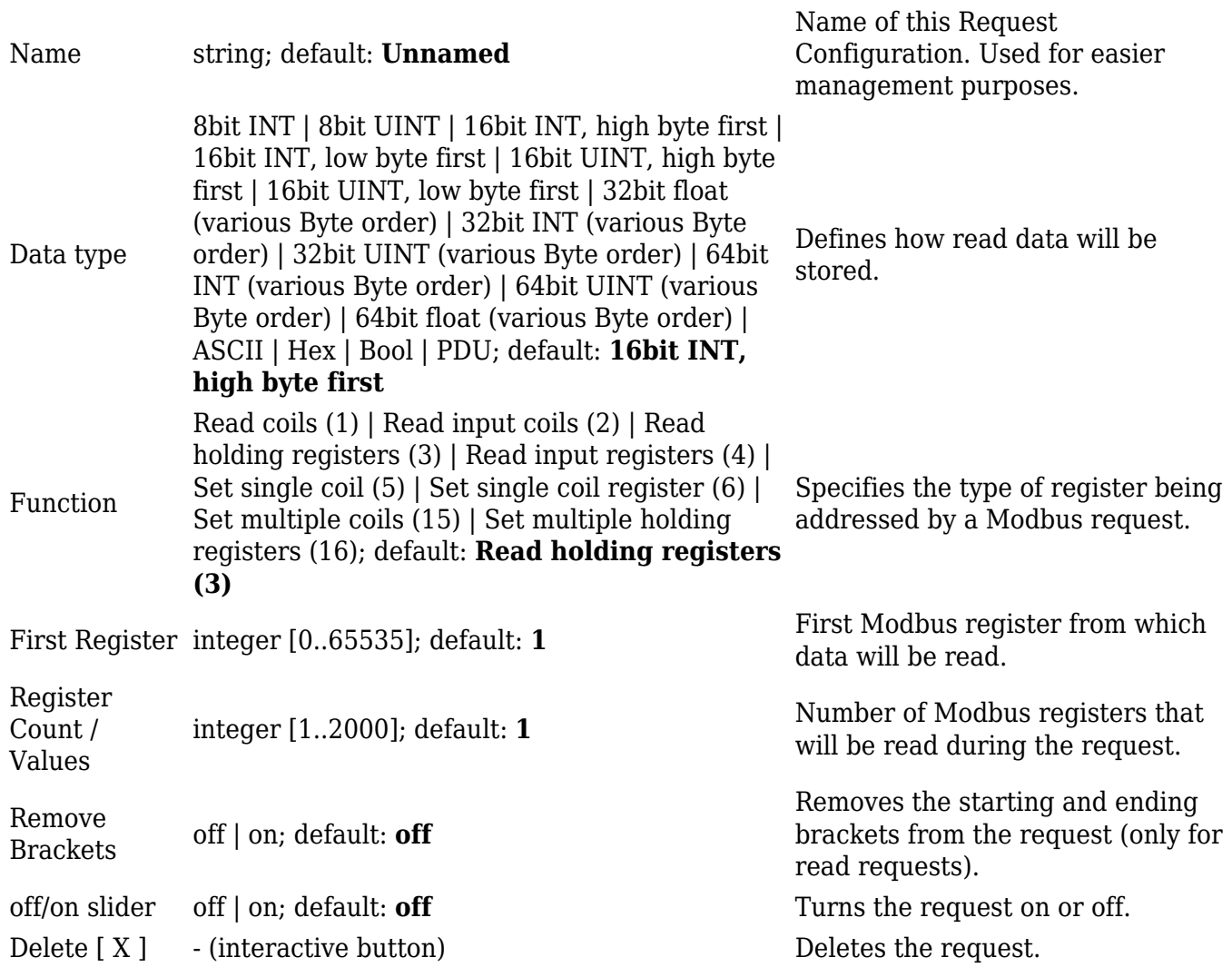

**Additional note:** by default the newly added Request Configurations are turned off. You can use the on/off slider to the right of the Request Configuration to turn it on:

 $\pmb{\times}$ 

After having configured a request, you should see a new 'Request Configuration Testing' section appear. It is used to check whether the configuration works correctly. Simply click the 'Test' button and a response should appear in the box below. **Note:** to use test buttons, you need to enable [Client](#page--1-0) [section](#page--1-0). A successful response to a test may look something like this:

 $\pmb{\times}$ 

**Modbus Client Alarms**

**Alarms** are a way of setting up automated actions when some Modbus values meet user-defined conditions. When the Modbus Serial Client (this RUT956 device) requests some information from a server device it compares that data to with the parameters set in an Alarm Configuration. If the comparison meets the specified condition (more than, less than, equal to, not equal to), the Client performs a user-specified action, for example, a Modbus write request or switching the state of an

output.

The figure below is an example of the Modbus Client Alarms list. To create a new Alarm, click the 'Add' button.

 $\pmb{\times}$ 

After this you should be redirected to that Alarm's configuration page which should look similar to this:

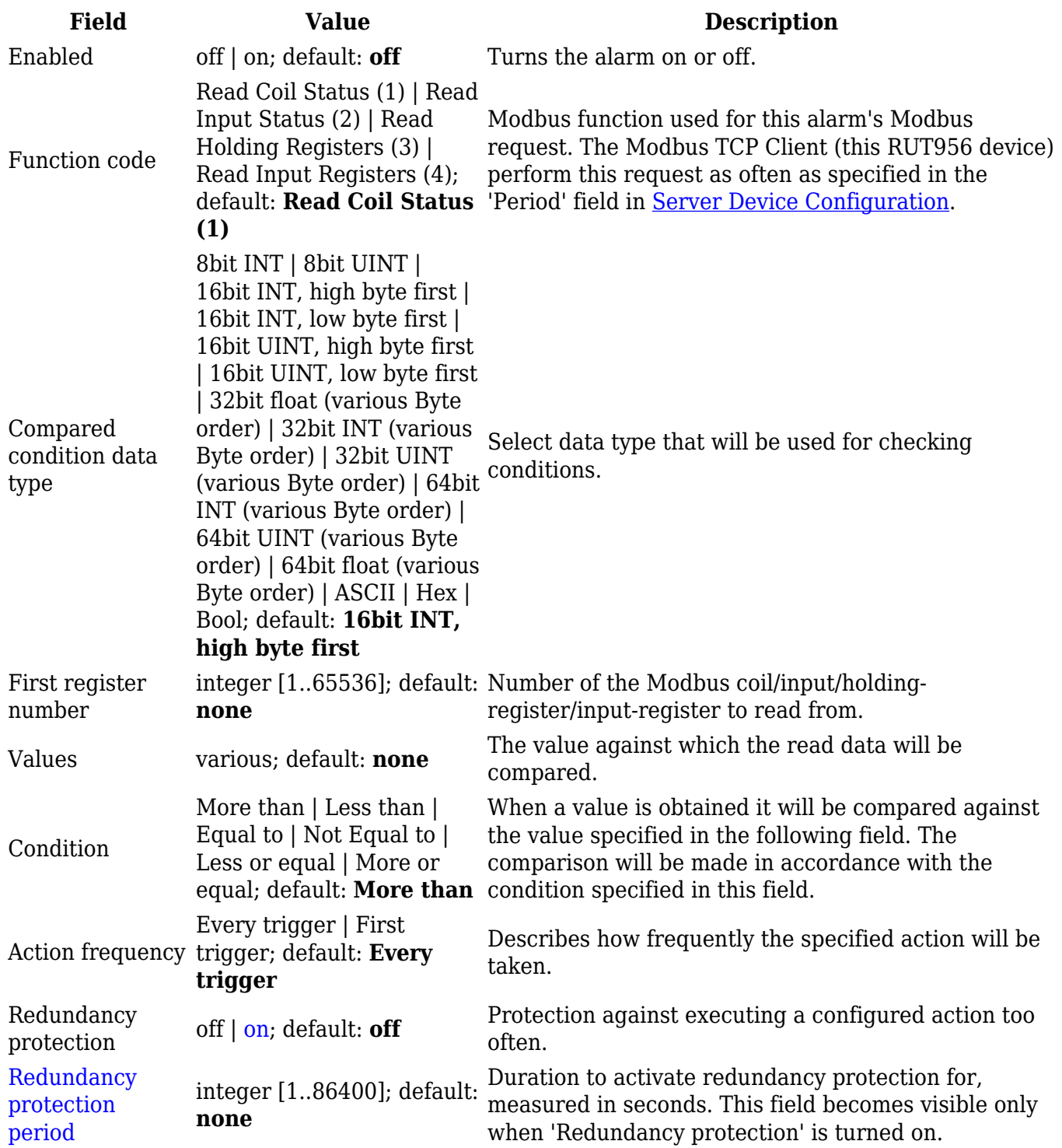

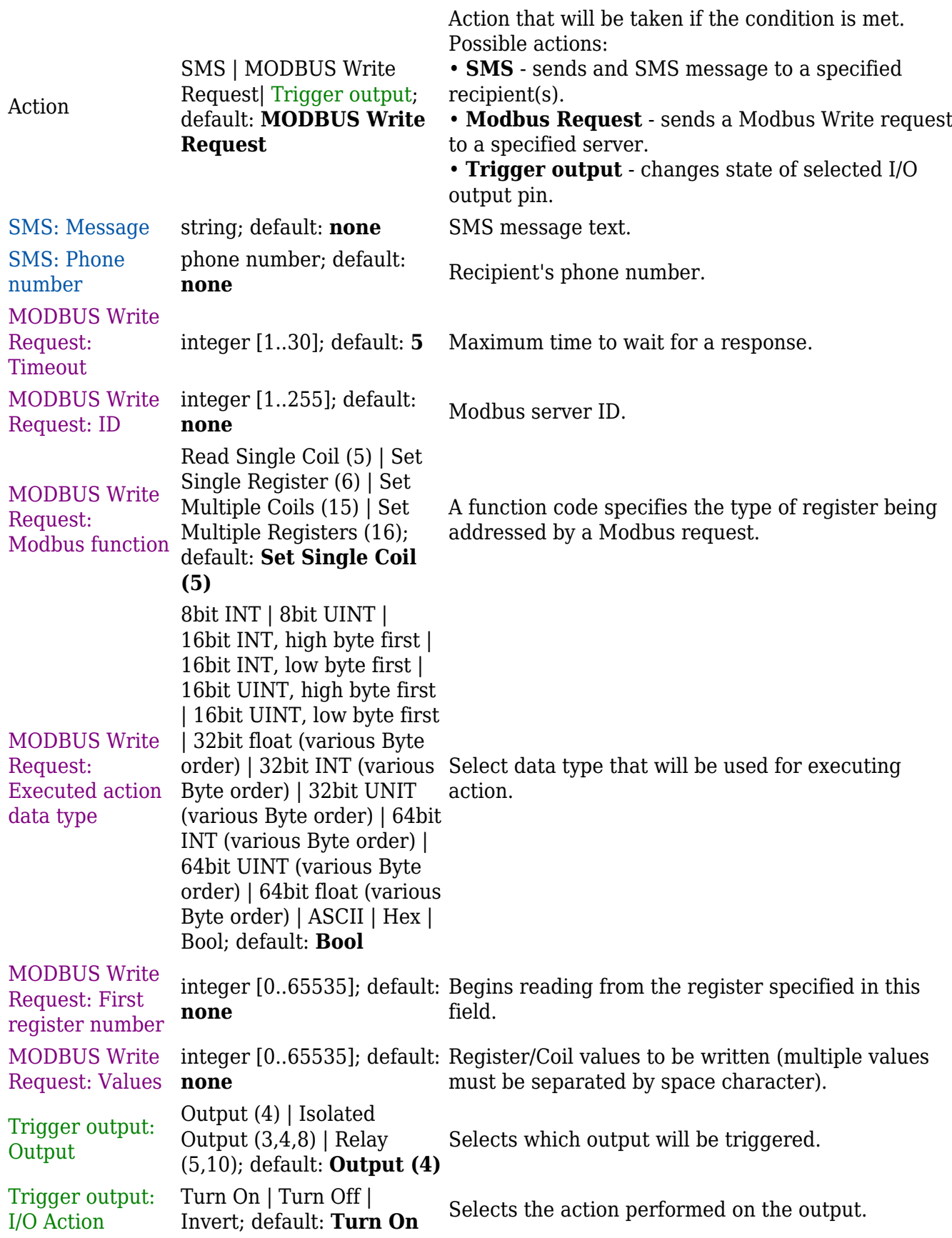

# **MQTT Modbus Gateway**

The **MQTT Modbus Gateway** function is used to transfer Modbus data (send requests, receive responses) over MQTT. When it is enabled, the device (this RUT956) subscribes to a REQUEST topic and publishes on a RESPONSE topic on a specified MQTT broker. It translates received MQTT message payload to a Modbus request and relays it to the specified Modbus TCP server.

When the MQTT Gateway receives a response from the server, it translates it to an MQTT message and publishes it on the RESPONSE topic.

 $\pmb{\times}$ 

Below is an example of the MQTT Gateway page. Refer to the table for information on MQTT Gateway configuration fields.

 $\pmb{\times}$ 

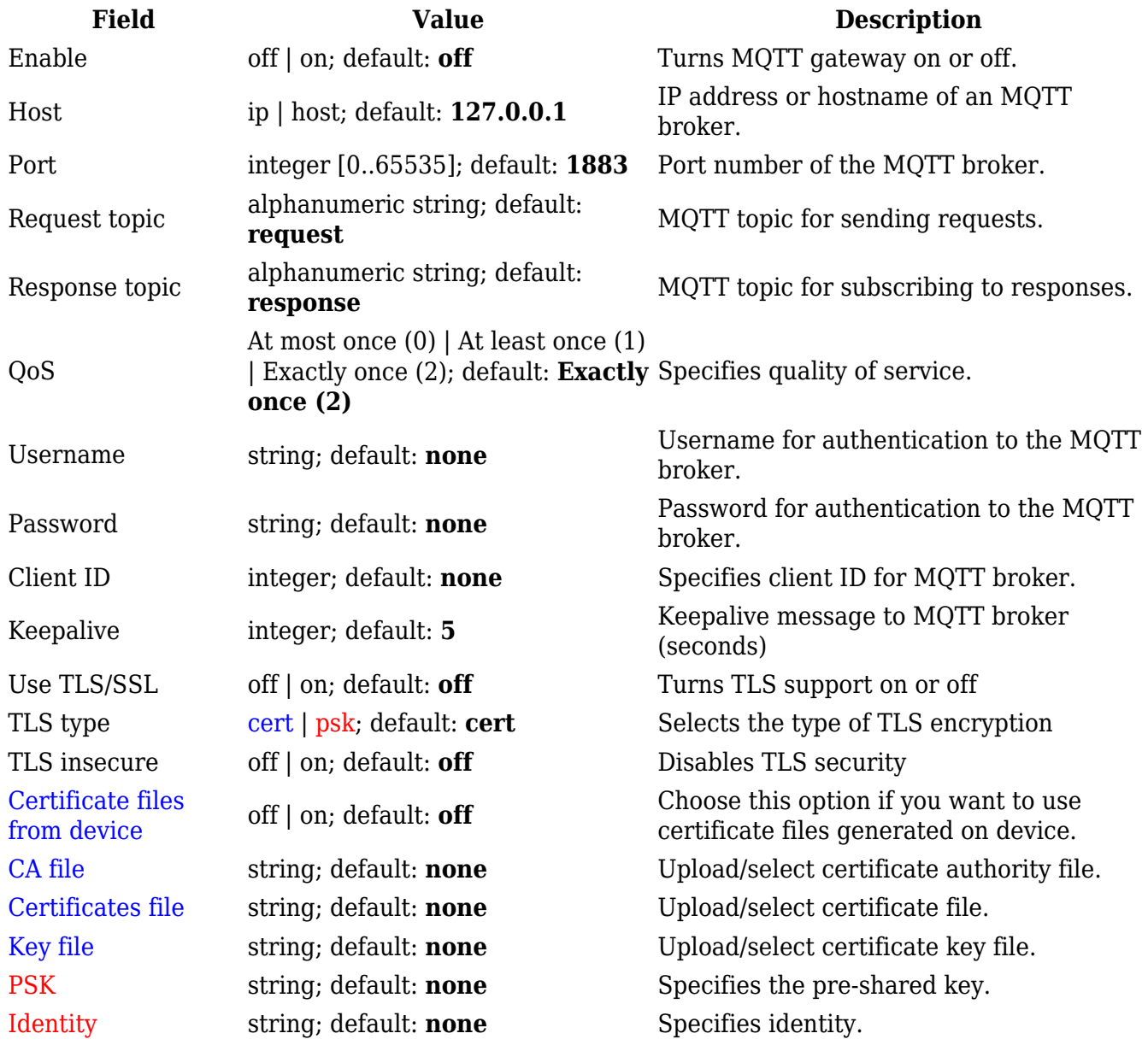

### **Serial Gateway Configuration**

**Serial Gateway Configuration** section displays Serial gateway instances currently existing on the router.

By default the list is empty. To create a new gateway instance, enter the ID of serial device, select serial interface and click the 'Add' button.

 $\pmb{\times}$ 

After this you should be redirected to instance's configuration page which should look similar to this:

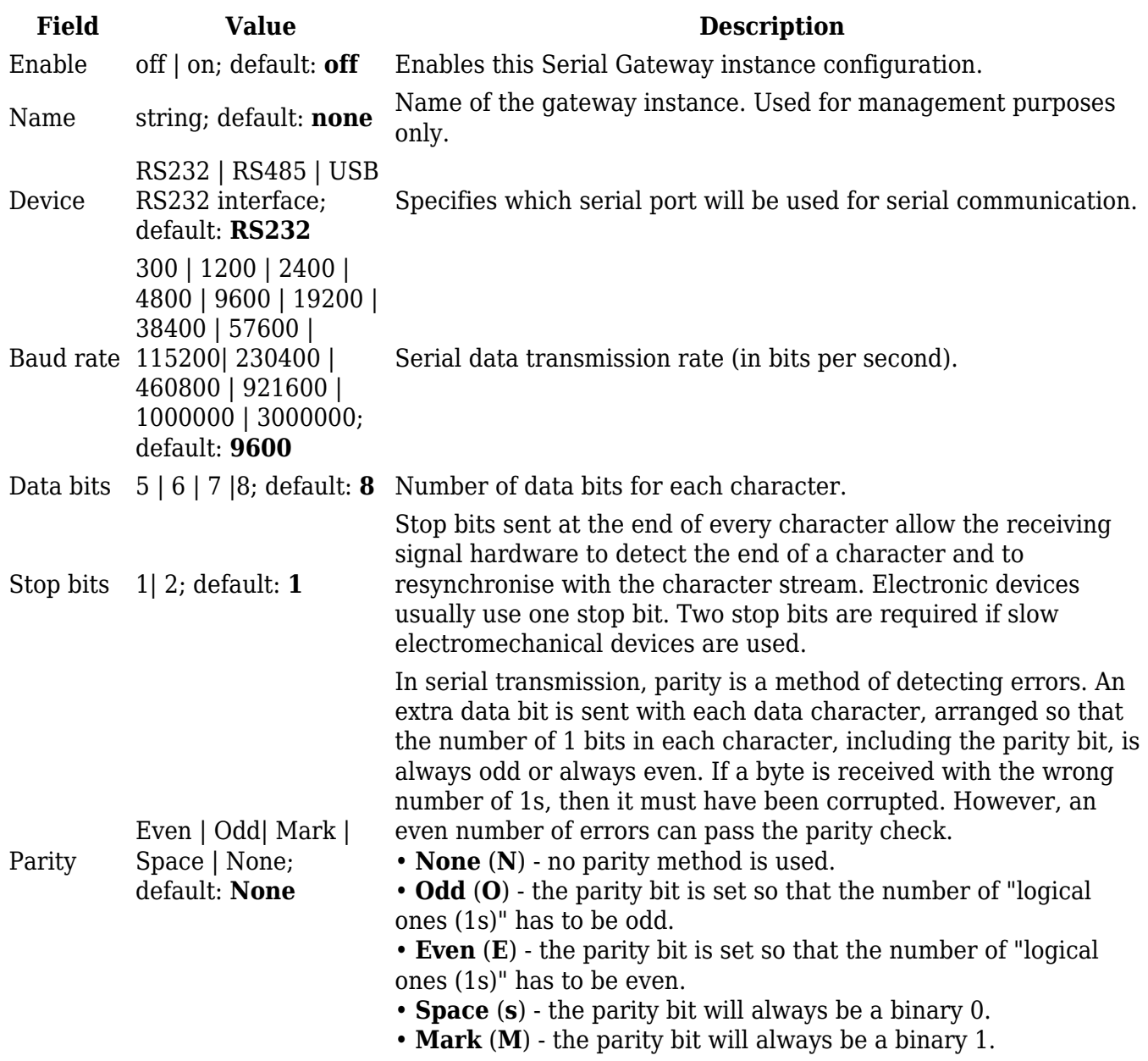

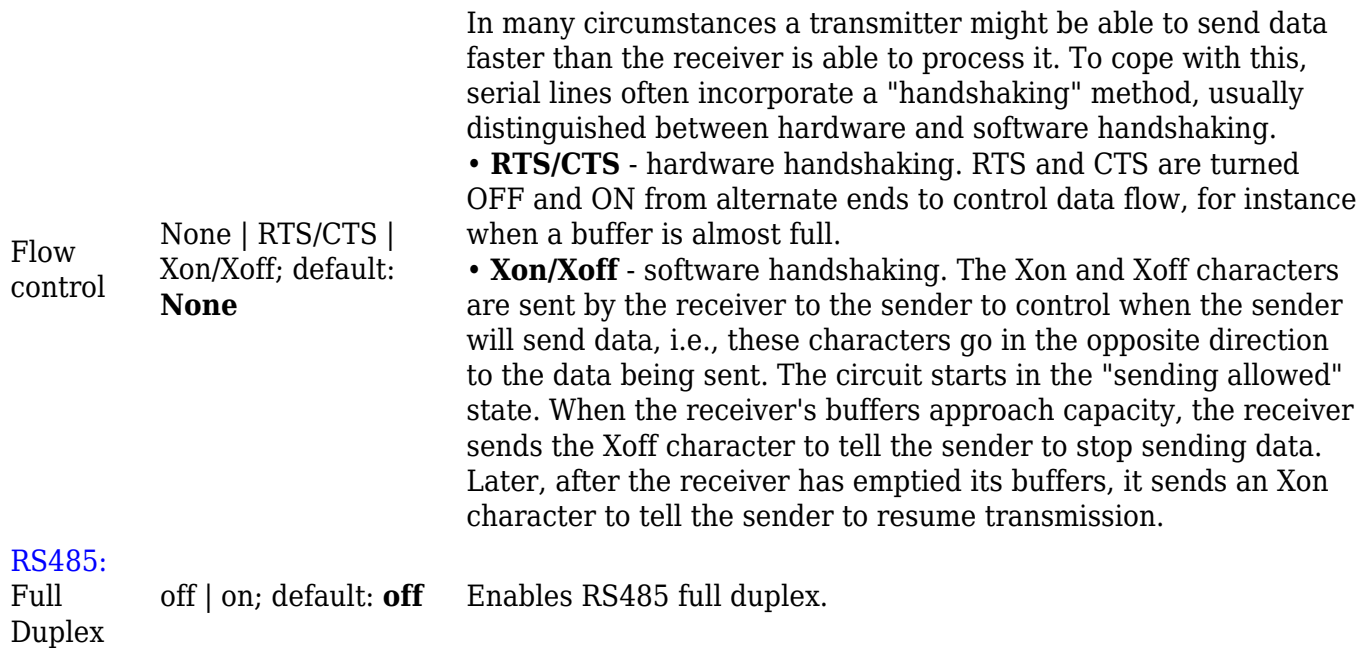

### **Request messages**

**Note:** MQTT Gateway uses *Register Number* instead of *Register Address* for pointing to a register. For example, to request the *Uptime* of a device, you must use **2** in the *Register Number* field.

Modbus request data sent in the MQTT payload should be generated in accordance with the one of the following formats:

 $\bullet$  TCP:

### **0 <COOKIE> <IP\_TYPE> <IP> <PORT> <TIMEOUT> <SERVER\_ID> <MODBUS\_FUNCTION> <FIRST\_REGISTER> <REGISTER\_COUNT/VALUES>**

Serial:

### **1 <COOKIE> <SERIAL\_DEVICE\_ID> <TIMEOUT> <SERVER\_ID> <MODBUS\_FUNCTION> <FIRST\_REGISTER> <REGISTER\_COUNT/VALUES>**

• MODBUS TCP connection management messages:

### **2 <COOKIE> <CONNECTION\_INDEX> <ACTION> 2 <COOKIE> <CONNECTION\_INDEX> 0 <IP\_TYPE> <IP> <PORT> <TIMEOUT>**

#### Explanation:

- **Cookie** a 64-bit unsigned integer in range  $[0..2^{64}$ -1]). A cookie is used in order to distinguish which response belongs to which request, each request and the corresponding response contain a matching cookie: a 64-bit unsigned integer.
- **IP type** host IP address type. Possible values:
	- **0** IPv4 address;
	- **1** IPv6 address;
	- **2** hostname that will be resolved to an IP address.
- **IP** IP address of a Modbus TCP server. IPv6 must be presented in full form (e.g., *2001:0db8:0000:0000:0000:8a2e:0370:7334*).
- **Port** port number of the Modbus TCP server.
- **Timeout** timeout for Modbus connection, in seconds. Range [1..999].
- **Server ID** Modbus TCP server ID. Range [1..255].
- **Modbus function** Modbus task type that will be executed. Possible values are:
	- **1** read coils;
	- **2** read input coils;
	- **3** read holding registers;
	- **4** read input registers;
	- **5** set single coil;
	- **6** write to a single holding register;
	- **15** set multiple coils;
	- **16** write to multiple holding registers.
- **First register** number (not address) of the first register/coil/input (in range [1..65536]) from which the registers/coils/inputs will be read/written to.
- **Register count/value** this value depends on the Modbus function:
	- $\circ$  1 coil count (in range [1..2000]); must not exceed the boundary (first coil number + coil  $count \le 65537$ ;
	- $\sim$  2 input count (in range [1..2000]); must not exceed the boundary (first input number + input count  $\leq$  = 65537);
	- **3** holding register count (in range [0..125]); must not exceed the boundary (first register number + holding register count <= 65537);
	- $\circ$  4 input register count (in range [0..125]); must not exceed the boundary (first register  $number + input register count \leq 65537$ ;
	- $\circ$  **5** coil value (in range  $[0..1]$ );
	- **6** holding register value (in range [0..65535]);
	- **15** coil count (in range [1..1968]); must not exceed the boundary (first coil number + coil count  $\epsilon$  = 65537); and coil values separated with commas, without spaces (e.g., *1,2,3,654,21,789*); there must be exactly as many values as specified (with coil count); each value must be in the range of [0..1].
	- **16** register count (in range [1..123]); must not exceed the boundary (first register number + register count <= 65537); and register values separated with commas, without spaces (e.g., *1,2,3,654,21,789*); there must be exactly as many values as specified (with register count); each value must be in the range of [0..65535].
- **Serial device ID** a string used to identify a serial device. Must match with **Device ID** field in MQTT Gateway page Serial gateway configuration section.
- **Connection index** a number used to identify a connection on which an action will be preformed (in range [0..7]).
- **Action** a connection action. Possible values are:
	- **0** OPEN. This will open a closed connection, reopen an already open connection with the same parameters or close an already open connection and open a new one with new parameters.
	- **1** CLOSE. This will close an open connection and do nothing to the closed one.
	- **2** STATUS. This will respond with either **OK 1** for an open connection or **OK 0** for a closed connection.

### **Response messages**

A special response message can take one of the following forms:

```
<COOKIE> OK - for functions 6 and 16
<COOKIE> OK <VALUE> <VALUE> <VALUE>... - for function 3, where <VALUE>
<VALUE> <VALUE>... are read register values
<COOKIE> ERROR: ... - for failures, where ... is the
error description
```
#### **Examples**

Below are a few **examples** of controlling/monitoring the internal Modbus TCP Server on RUT956.

#### **Reboot the device**

• Request:

0 65432 0 192.168.1.1 502 5 1 6 206 1

- Response:
	- 65432 OK

#### **Retrieve uptime**

Request:

0 65432 0 192.168.1.1 502 5 1 3 2 2

- Response:
	- 65432 OK 0 5590

If you're using Eclipse Mosquitto (MQTT implementation used on RUT956), Publish/Subscribe commands may look something like this:

#### **Retrieve uptime**

Request:

mosquitto\_pub -h 192.168.1.1 -p 1883 -t request -m "0 65432 0 192.168.1.1 502 5 1 3 2 2"

Response:

mosquitto\_sub -h 192.168.1.1 -p 1883 -t response 65432 OK 0 5590

# **Modbus TCP over Serial Gateway**

The **Modbus TCP over Serial gateway** serial type allows redirecting TCP data coming to a specified port to an RTU specified by the Server ID. The Server ID can be specified by the user or be obtained directly from the Modbus header.

### **Modbus TCP over Serial Gateway Configuration**

**Modbus TCP over Serial Gateway Configuration** section displays gateway instances currently existing on the router.

By default the list is empty. To create a new gateway instance, enter the name of instance, select serial interface and click the 'Add' button.

 $\pmb{\times}$ 

After this you should be redirected to instance's configuration page which should look similar to this:

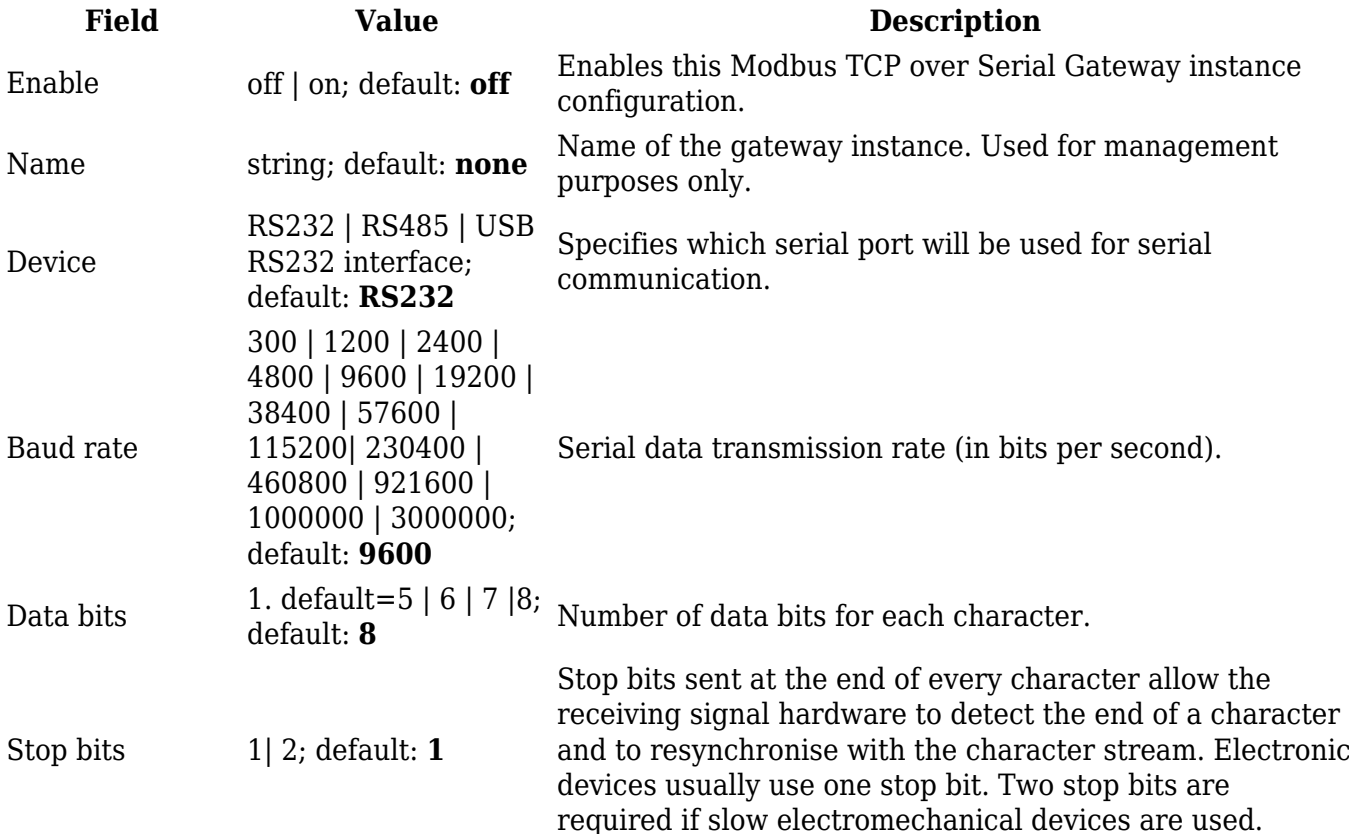

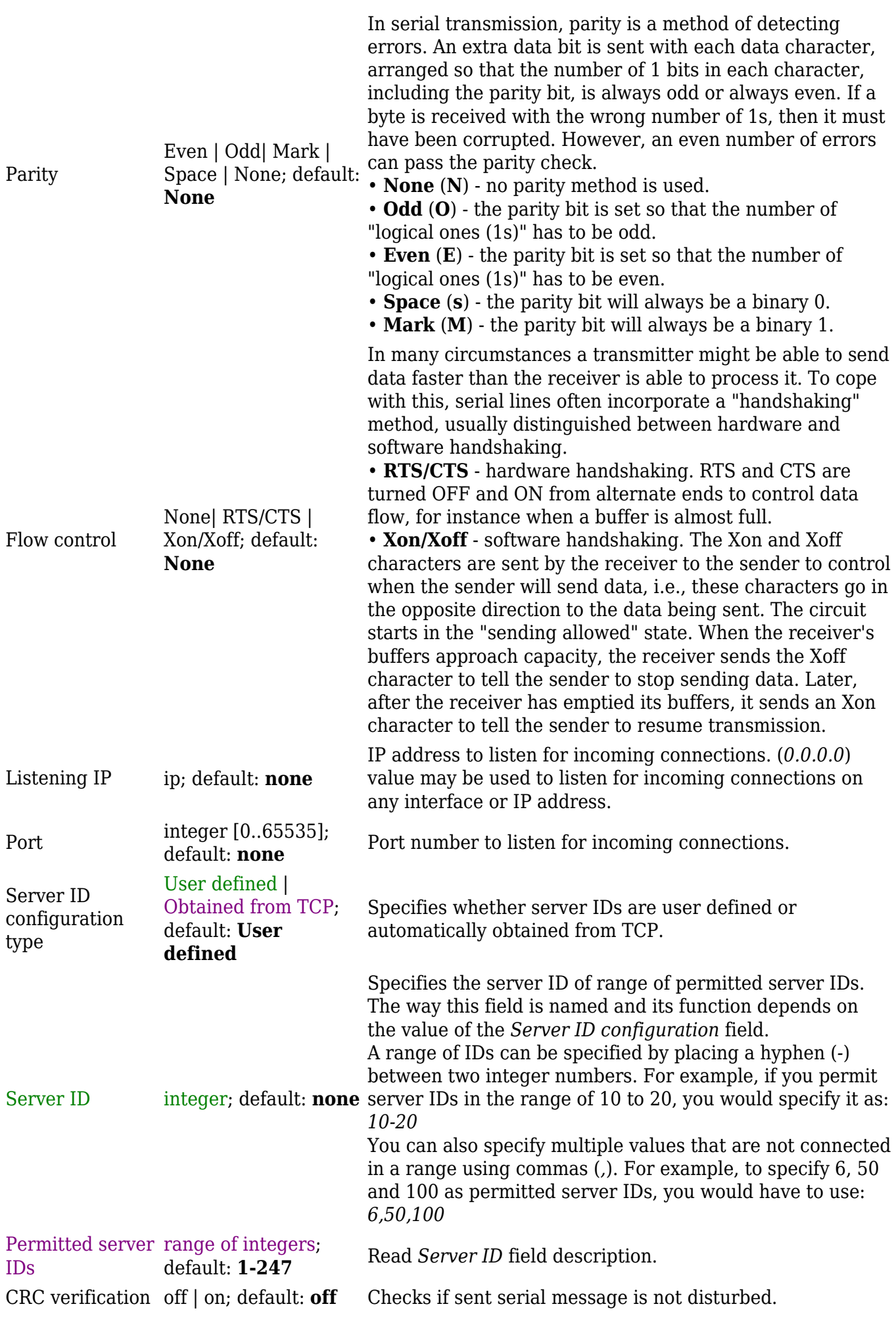

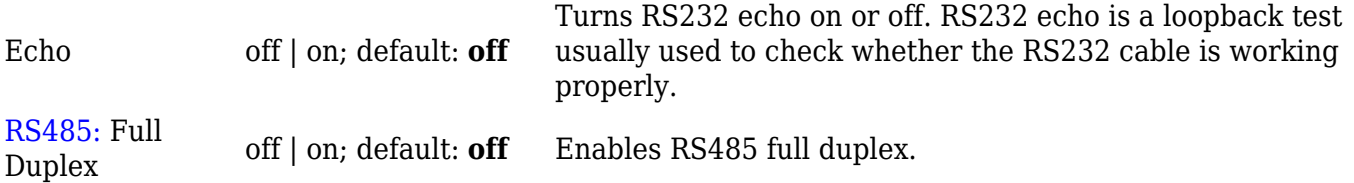

### **IP Filter**

The **IP Filter** section is used for configuring which network is allowed to communicate with the device. You may add a new instance by selecting the Interface and pressing Add.

 $\pmb{\times}$ 

Then enter the IP address and save.

 $\pmb{\times}$ 

# **See also**

**[Monitoring via Modbus](http://wiki.teltonika-networks.com/view/Monitoring_via_Modbus)** - detailed examples on how to use Modbus TCP